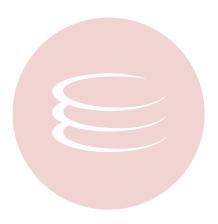

# **ER/Studio® Enterprise Portal 1.1 New Features Guide**

Copyright © 1994-2009 Embarcadero Technologies, Inc.

Embarcadero Technologies, Inc. 100 California Street, 12th Floor San Francisco, CA 94111 U.S.A. All rights reserved.

All brands and product names are trademarks or registered trademarks of their respective owners.

This software/documentation contains proprietary information of Embarcadero Technologies, Inc.; it is provided under a license agreement containing restrictions on use and disclosure and is also protected by copyright law. Reverse engineering of the software is prohibited.

If this software/documentation is delivered to a U.S. Government Agency of the Department of Defense, then it is delivered with Restricted Rights and the following legend is applicable:

Restricted Rights Legend Use, duplication, or disclosure by the Government is subject to restrictions as set forth in subparagraph (c)(1)(ii) of DFARS 252.227-7013, Rights in Technical Data and Computer Software (October 1988).

If this software/documentation is delivered to a U.S. Government Agency not within the Department of Defense, then it is delivered with Restricted Rights, as defined in FAR 552.227-14, Rights in Data-General, including Alternate III (June 1987).

Information in this document is subject to change without notice. Revisions may be issued to advise of such changes and additions. Embarcadero Technologies, Inc. does not warrant that this documentation is error-free.

## **Contents**

| New Features Summary                                                      | 4  |
|---------------------------------------------------------------------------|----|
| Top New Features                                                          | 4  |
| New Search Engine                                                         | 4  |
| Email and Favorites for Searches and Reports                              | 4  |
| Enhanced Configuration Management                                         | 4  |
| Enhanced ETL Interface                                                    | 4  |
| User Interface Improvements                                               | 5  |
| Entity Drill-Down Reports Include Project, Diagram, and Model Information | 5  |
| Search Using Wildcards                                                    | 5  |
| Search for Similar-Sounding Words                                         | 6  |
| Search for Specific Properties and Object Types in Advanced Search        | 6  |
| Customize Columns in Search Results View                                  | 7  |
| Filter Advanced Search Results for Specific Properties and Values         | 8  |
| Search Results Include Full Context Information for Found Objects         | 8  |
| Improved Search Functionality and Interface                               | 8  |
| Other Improvements                                                        | 9  |
| Licensing for ER/Studio Enterprise Users                                  | 9  |
| Wildcards can help filter diagrams via the RepoRpt.xml file.              | 10 |
| Details of Top New Features.                                              | 10 |
| New Search Engine                                                         | 10 |
| Creating Special Search Strings (Using the Query Parser)                  | 11 |
| Email and Favorites for Searches and Reports                              | 11 |
| Creating a Favorite Search                                                | 12 |
| Creating a Favorite Report                                                | 12 |
| Emailing Favorite Report and Search Results                               | 13 |
| Configuration Manager                                                     | 15 |
| Using the Tomcat Configuration Application                                | 15 |
| Using the ER/Studio Enterprise Portal Configuration Manager               | 15 |
| Enhanced ETI Interface                                                    | 16 |

## **New Features Summary**

This guide is organized into the following sections:

- Top New Features
- User Interface Improvements
- Other Improvements
- · Details of Top New Features

## **Top New Features**

The following are the top new features incorporated in ER/Studio Enterprise Portal 1.1.

## **New Search Engine**

The Enterprise Portal now incorporates the Apache Lucene search engine, which provides high-performance, full-text search abilities.

## **Email and Favorites for Searches and Reports**

You can now email the results of searches and reports. You can also save searches and reports, which will then appear on the home page in the Favorite Searches and Favorite Reports areas, respectively. From the home page you can email, delete, share, and run favorite reports and searches.

#### **Enhanced Configuration Management**

You can change configuration parameters of the application server without needing to reinstall the application. The Tomcat Configuration utility can be used to start, stop, and restart the application server and to change configuration parameters such as the amount of memory assigned to Tomcat for the application server. In addition to the Tomcat Configuration utility, you can now change configuration of the Portal application using the ER/Studio Enterprise Configuration Manager. The Configuration Manager allows you to change parameters defined during installation. These parameters include those related to the Portal, ER/Studio Repository, LDAP, email, Solution, and Reporting servers. Using the Configuration Manager, you can reconfigure the Portal without needing to reinstall the application.

#### **Enhanced ETL Interface**

The enhanced Synchronization (ETL) interface gives administrators more control over what is synchronized and when the synchronization should occur. From this page, administrators can view the status of synchronization processes and initiate synchronization of all projects and diagrams, or choose to synchronize only selected diagrams and projects. The administrator can also choose to update, ignore, or delete information about each diagram or project when differences are detected between the Repository and Reporting databases.

## **User Interface Improvements**

The following illustrate the improvements made to the User Interface for this release.

## Entity Drill-Down Reports Include Project, Diagram, and Model Information

View as pdf View as xls

Submodel: Broker

View Image

Notation: IE-Crows Feet

Style: Relational Project: Project2

Diagram File: Global Investment Management

Parent Model: Logical

Related Reports: Attribute Definitions Entity Definitions Business Rules Attachments

Definition

## **Search Using Wildcards**

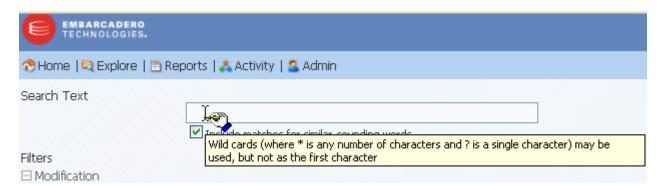

## **Search for Similar-Sounding Words**

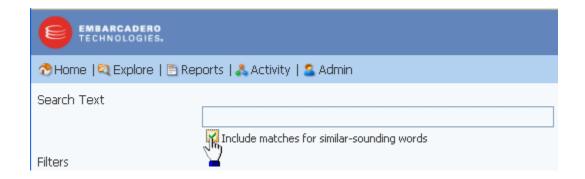

## Search for Specific Properties and Object Types in Advanced Search

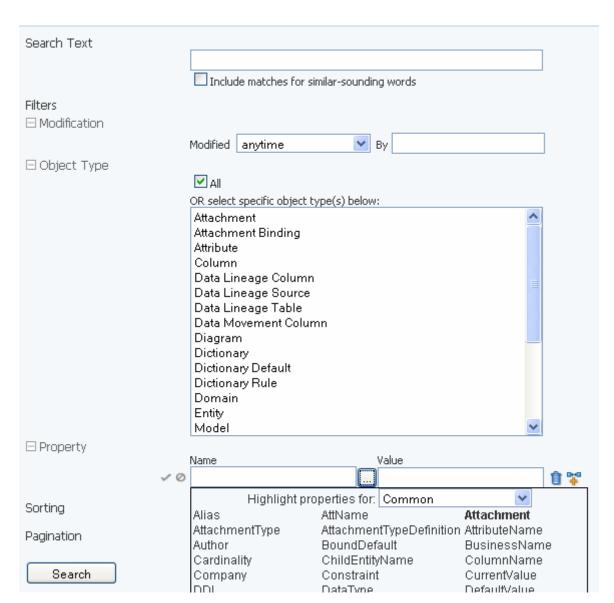

#### **Customize Columns in Search Results View**

When viewing search results in table mode, click the configuration icon to customize the appearance of the results.

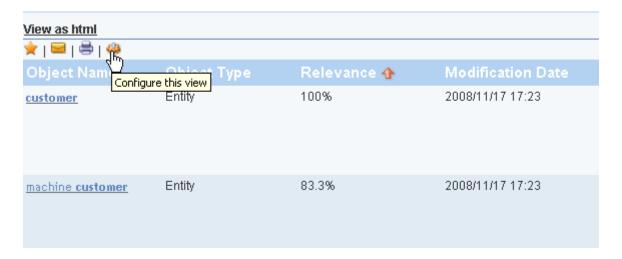

In configuration mode, you can change the column order and hide columns. You can also hide properties.

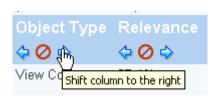

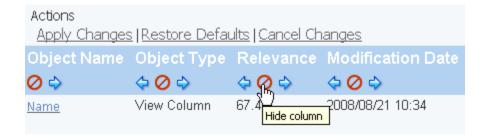

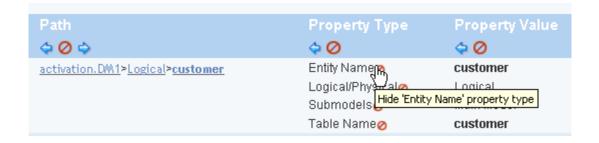

## Filter Advanced Search Results for Specific Properties and Values

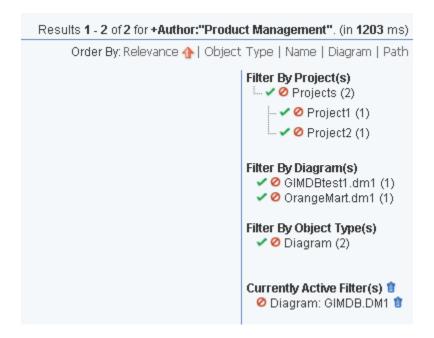

## Search Results Include Full Context Information for Found Objects

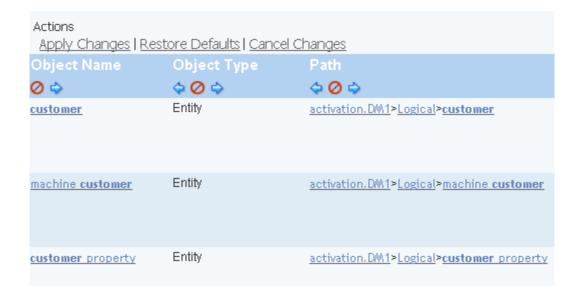

## Improved Search Functionality and Interface

Boolean searches are now supported in both the Simple and the Advanced searches and the interface to create the search makes it simple. Also, you can now search attachments and security properties.

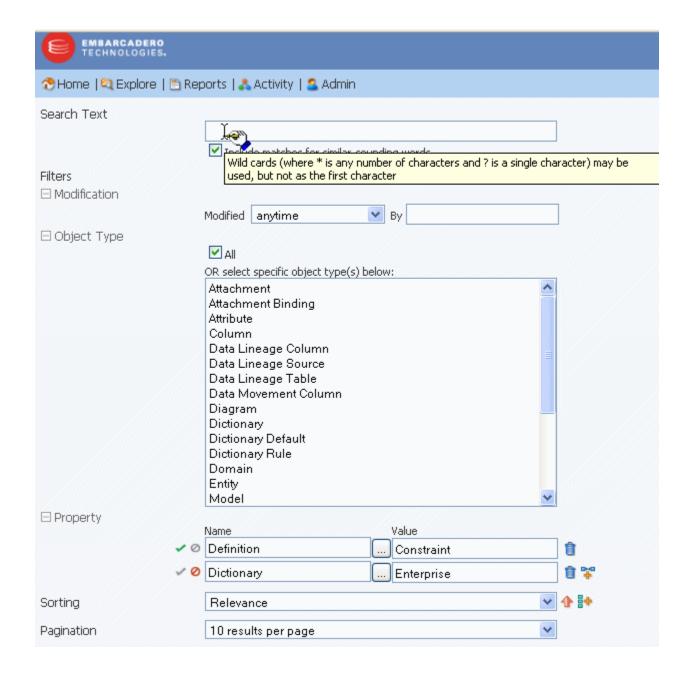

## **Other Improvements**

## Licensing for ER/Studio Enterprise Users

The Portal uses three connection types:

• Base Administrator Connection: This is the grace connection that comes standard with the Portal.

- Concurrent User Connection: The total number of connections at one time is restricted to the number purchased. There is no restriction on a login name being used more than once simultaneously to instantiate multiple user sessions.
- Exclusive User Connection: The total number of connections at one time is restricted to the number of ER/Studio Enterprise licenses, including node locked and floating licenses. Exclusive user connections are assigned to an ER/Studio Enterprise user and the user cannot have more than one user session running at any one time.

Add-on licenses are concurrent licenses and have a serial number that must be registered for validation. You can also purchase additional add-ons with 5, 10, 20, or 50 connections.

## Wildcards can help filter diagrams via the RepoRpt.xml file.

You can filter the content that flows from the ER/Studio Repository to the Reporting Data Base by diagram via the XML configuration file, *RepoRpt.xml* on the BI Server. You can exclude diagrams from processing by placing an entry into *RepoRpt.xml*. You can use wildcard characters such as \* and ? when specifying diagram names and can also specify exceptions to the filters. Diagrams that are excluded from the synchronization process are not written to the reporting database and will not appear on the Synchronization Admin page. No further processing is performed on those diagrams, with the exception of removing their data from the reporting database. For example,

```
To process only diagram names ending with 1, use <Diagram FILE_NAME="*1.dm1" FILTER="TRUE" /
To process only diagram names such as CorDM2_v6B.dm1, D2.dm1, D1.dm1, and CorDM_v6B.dm1, use
```

You can also create an exception, which uses a filter value of false, such as FILTER="FALSE". Exceptions take precedence over other filters. Using regular filters and exceptions in combination makes it easier, for example, to filter all diagrams whose names start with the letter 'D' except for the diagram named 'Diagram123. For this case, the entries in RepoRpt.xml would be:

```
<Diagram FILE_NAME="Diagram123.dm1" FILTER="FALSE" />
<Diagram FILE_NAME="D*.dm1" FILTER="TRUE" />
```

<Diagram FILE\_NAME="???dm\*.dm1" FILTER="TRUE" />.

## **Details of Top New Features**

Top new features for this release include the following:

- New Search Engine
- Email and Favorites for Searches and Reports
- · Configuration Manager
- Enhanced ETL Interface

## **New Search Engine**

ER/Studio Enterprise Portal now incorporates the Apache Lucene search engine.

Use the Search feature to search for text strings within the Reporting database across diagrams, object properties, and object types. The search text you enter is treated as one string by the search engine and is matched accordingly. The Search engine features both a simple and an advanced search ability.

You can save the parameters of both the simple and advanced searches. Access saved searches from the Favorite Searches area of the Home page.

Searches can be executed immediately with results returned to the browser.

Both simple and advanced searches are executed against the search index where all searchable text properties are stored as property values. The Admin can place entries into an XML configuration file that will remove object properties from the search index.

## **Creating Special Search Strings (Using the Query Parser)**

To make your searches more precise and to get more useful results, numerous operators are supported in the search string, including the following.

| Operator | Search criteria                                  | Example                                                                                             |
|----------|--------------------------------------------------|----------------------------------------------------------------------------------------------------|
| AND (&&) | Contains ALL the search terms entered            | apples AND oranges AND bananas                                                                      |
|          |                                                  | apples && oranges && bananas                                                                        |
| OR (  )  | Contains at least one of the words entered       | cats OR dogs                                                                                        |
|          |                                                  | cats    dogs                                                                                        |
| " "      | Contains the exact phrase entered                | "exactly this"                                                                                      |
|          | Does NOT contain some of the words entered       | apples NOT oranges NOT bananas                                                                      |
| +        | Must contain a term and may contain another      | +apples oranges                                                                                     |
| -        | Must contain a term and must not contain another | +apples -oranges                                                                                    |
| ?        | Matches with a single character replaced         | c? (matches cat but not coat                                                                        |
| *        | Matches zero or more characters                  | do* (matches do, dog, dogs, dogsled)                                                                |
| ~        | Terms are spelled similarly                      | land~ (matches land, sand, band)                                                                    |
| " " ~    | Terms are found in close proximity to each other | "diagram update"~10 (matches objects where diagram and update appear within 10 words of each other) |

The Portal uses Apache Lucene Query Parser to enable these search string operators. There are some special characters that when used within the syntax must be escaped. The following are special characters:

To escape these characters, enter a backslash (\) before the special character.

For more details on the Lucene Query Parser, see http://lucene.apache.org/java/2\_4\_0/queryparsersyntax.html.

## **Email and Favorites for Searches and Reports**

With a click of a button you can now save search or report criteria that can be run at any time and that can be shared with other users. You can also email the results of a search or reports just as easily.

## **Creating a Favorite Search**

The format of the search results is the same for simple searches as it is for advanced. When you execute a simple or advanced search, by default all results are rendered as one page in the browser.

Click the star icon to save the current search criteria into the list of your favorite searches. Settings include the search string, Order By settings, and filters used.

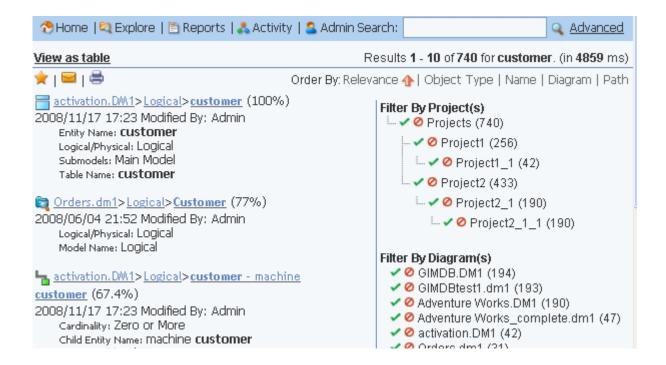

## **Creating a Favorite Report**

You can save the parameters of a standard shared report, by running the report and then adding it to your favorite reports. This can be done for any of the standard reports.

- 1 From the Home page, click Reports
- 2 On the Reports dashboard, click Business Reports or Technical Reports, and then click the icon next to the report you want to run.
- 3 On the report page, make your parameter selections and then click Add to Favorites as follows.

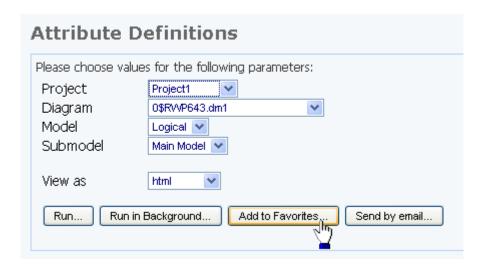

- 4 Complete the Add to favorites dialog; enter a name and description of the report, click Shared, and then click Submit.
- 5 Return to the **Home** page where you will see your report listed in the **Favorite Reports** section.

Now, you can run the named report whenever you want. Other users will see shared reports in the Shared Reports area of Favorite Searches.

**NOTE:** Although other users can see all shared reports, they can only successfully run reports that access objects that their user permissions grant them access to. Attempting to run a shared report that accesses objects to which permission has not been granted will result in an error.

#### **Emailing Favorite Report and Search Results**

In the Favorite Searches or Favorite Reports areas of the Home page, click the letter icon next to the name of the report or search to send the results to a user by email.

**NOTE:** You can enable sending of email and specify the email host parameters during product installation or at a later time using the ER/Studio Enterprise Portal Configuration Manager.

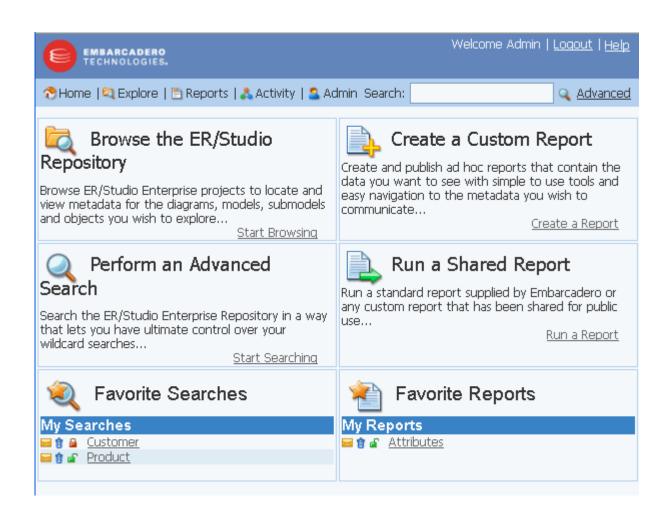

## **Configuration Manager**

ER/Studio Enterprise Portal now includes two configuration tools that are run from Windows, outside of the Portal application, the Tomcat configuration application and the ER/Studio Enterprise Portal Configuration Manager. For more information, see

- Using the Tomcat Configuration Application
- Using the ER/Studio Enterprise Portal Configuration Manager

## **Using the Tomcat Configuration Application**

Use the Tomcat configuration utility to start, stop and restart the application server and to change Tomcat configuration parameters such as the amount of memory assigned to Tomcat for the application server.

- 1 From Windows, click Start > Programs > ERStudio Enterprise Portal X.X > Configure Apache Tomcat (ERStudio Enterprise Portal).
- 2 Complete the changes on the Properties sheet that appears and then click OK.

The configuration parameters on the Properties sheet that appears are straight forward, but the following provides some additional information on the available options:

General tab

- Startup type: Click the list to change how the Portal starts up.
- · Service Status: Use the options available to start or stop the Portal.

Logging tab

· Level: Click the list to change the logging level. By default, only error messages are logged.

Java tab

 Initial memory pool, Maximum memory pool, and Thread stack size: Change the amount of memory the Portal can use.

### Using the ER/Studio Enterprise Portal Configuration Manager

Use the Portal Configuration Manager to change settings chosen during the installation process.

- Ensure the Portal is not running.
  - Click Start > Programs > ERStudio Enterprise Portal X.X > Configure Apache Tomcat (ERStudio Enterprise Portal) and then in the Service Status area of the General tab, click Stop. If Start is the only option, the service is already stopped.
- 2 From Windows, click Start > Programs > ERStudio Enterprise Portal X.X > ERStudio Enterprise Portal Configuration Manager.
- 3 Complete the changes on the configuration manager that appears and then click OK.
- 4 For information on the configuration options, see the Install Guide, where each option is explained in detail.

Now you can restart the Portal. For more information, see "Starting the Enterprise Portal Application" in the *Install Guide*.

**NOTE:** Depending on the nature of the changes made, such as changing the location of the reporting repository, you may need to perform other administrative actions from the Admin dashboard, such as running the synchronization process, updating the solution repository and updating the search index.

#### **Enhanced ETL Interface**

The Synchronization (ETL) function of ER/Studio Enterprise Portal now gives you greater control over the synchronization process. From the Synchronization Administration page you can choose at the diagram or project level, whether an object should be updated, ignored or deleted.

Synchronizing the ER/Studio Enterprise Reporting database with the ER/Studio Enterprise Repository is necessary to obtain the latest model and configuration information. For example, when a user is assigned to a role in the ER/Studio, the user's new permissions will not be available to that user when he logs in to the Portal, until a synchronization is performed. Similarly, a new user added to the Portal will not have access to Repository models he has permissions to access until the Repository is synchronized with the Portal. You can schedule a complete repository update or update individual projects or diagrams as required. You can also control how and when the synchronization occurs, immediately in the background, at some specific time in the future or immediately in the foreground.

From the Synchronization Administration page, you can also access the logs of any synchronization process that has run.

When you select the Schedule Synchronization Process option, a job is created with a built-in schedule of running the synchronization process daily at midnight.

- 1 Click **Admin** to open the Admin services page.
- 2 Click **Synchronization (ETL)** and the Synchronization Administration page appears listing the available actions and the synchronization status of existing processes.

**NOTE:** You can change the synchronization action of the various objects only when synchronization is not running. The drop down list of actions is not available while a synchronization is in process.

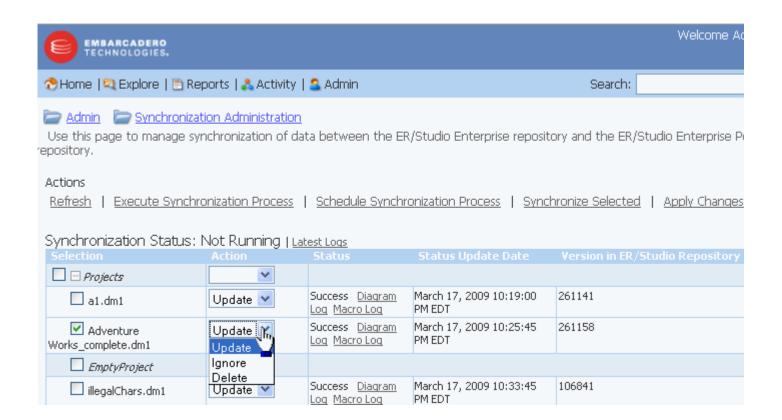

The Synchronization Admin page also displays the status of the most recent execution of the synchronization process. Each item listed is a diagram in the ER/Studio Repository that may or may not be (depending on filters) synchronized with the Reporting repository. The list of items is sorted in descending order of status update date, that is, the items whose status have changed most recently appear at the top. Possible statuses for selected Projects and diagrams include the following:

- Not Synchronized: This is the initial status of new repository objects until the state changes to another status.
   An object can also have this staus if it was queued for synchronization but the synchronization was stopped.
- Queued: The selected object is scheduled to be synchronized during the current ETL synchronization.
- **Deleted**: The selected object has been deleted from the reporting database but it is still in the Repository database.
- **Processing**: Synchronization of the object is in progress.
- **Success**: Synchronization of the object has completed without error.
- Error: Synchronization of the diagram has finished with an error.
- 3 Select objects to synchronize.

To synchronize all repository projects and diagrams, click the highest level checkbox.

To synchronize individual projects or diagrams, click the checkbox next to the object.

- 4 Select the action to perform for selected repository diagrams or projects:
  - **Update** is the default action and when chosen updates the Portal repository with information from the ER/Studio Repository.
  - **Ignore** when chosen will not change the Portal repository information for the specified object, regardless of whether changes were made in the ER/Studio Repository for the object or not.
  - **Delete** when chosen will delete the object from the Portal repository. This has no effect on ER/Studio Repository content.
- 5 To save the actions selected, click **Apply Changes**; otherwise, your choices will be in effect only for this synchronization session.